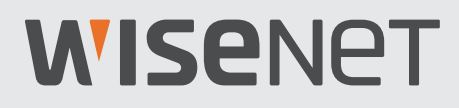

# **FULL-HD-VIDEOSICHERHEITSSYSTEM**

# Kurzstartanleitung

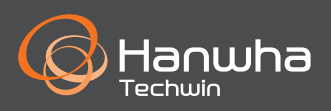

### **Fehlerbehebung**

Wenn Sie einen Videoverlust feststellen, vergewissern Sie sich, dass alle Kabel ordnungsgemäß und sicher mit dem DVR verbunden sind.

- Überprüfen Sie Ihre Netzwerkverbindung
- Überprüfen Sie Ihren Benutzernamen und Ihr Passwort
- Starten Sie den DVR erneut, falls Sie Probleme bei der Herstellung der Verbindung haben.
	- Hauptmenü > Herunterfahren > Benutzername & Passwort eingeben > Klicken Sie auf "Neustart"
	- Wie Sie den DVR auf seine Werkseinstellungen zurückzusetzen können, erfahren Sie aus der Bedienungsanleitung.

Für weitere Informationen über Ihr Produkt, laden Sie bitte das Benutzerhandbuch von "wisenetlife.com" herunter.

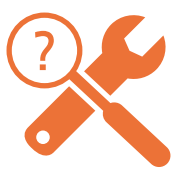

### **KIT-Modell**

SDH-B73026BF/SDH-B73046BF/SDH-B74046BF/SDH-B74086BF/SDH-C75086BF/SDH-C76167BF

### **DVR-Modell**

SDR-73306/SDR-74306/SDR-75306/SDR-76307

• 4Ka-DVR

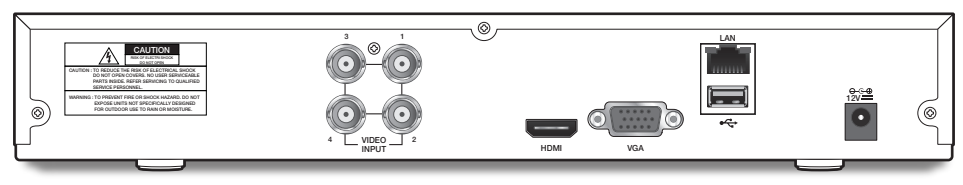

• 8Ka-DVR

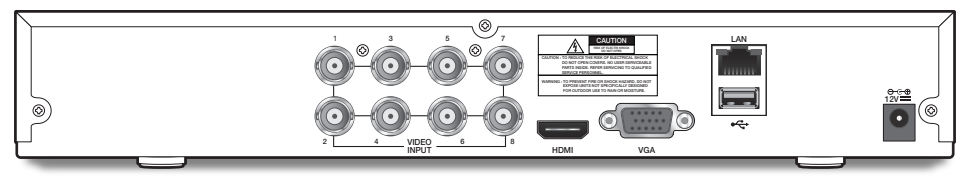

• 16Ka-DVR

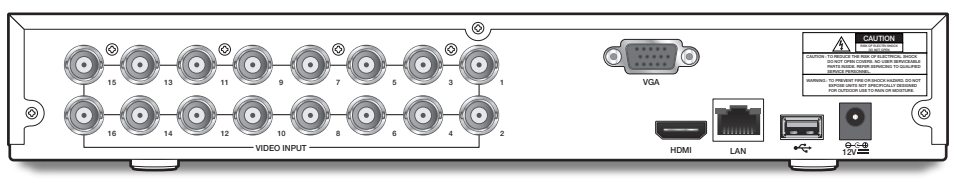

• 32Ka-DVR

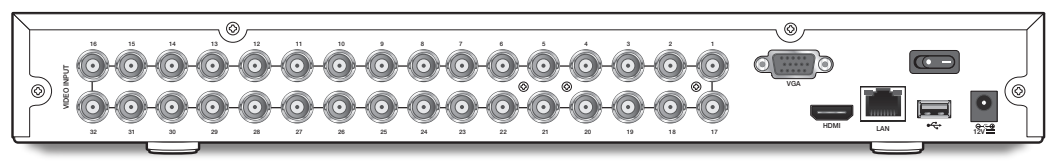

### **Lieferumfang**

- Das Erscheinungsbild der Komponenten kann vom gezeigten Bild abweichen.
- Zubehörkategorie und Qualität können je nach Verkaufsregion verschieden sein.
- Dem Administrator wird empfohlen die Fernbedienung sorgsam aufzubewahren, um eine Initialisierung vornehmen zu können, für den Fall, dass das Passwort verloren geht.
- Ein Adapter kann in Abhängigkeit von den Standorten unterschiedlich sein.

#### • SDH-B73026BF

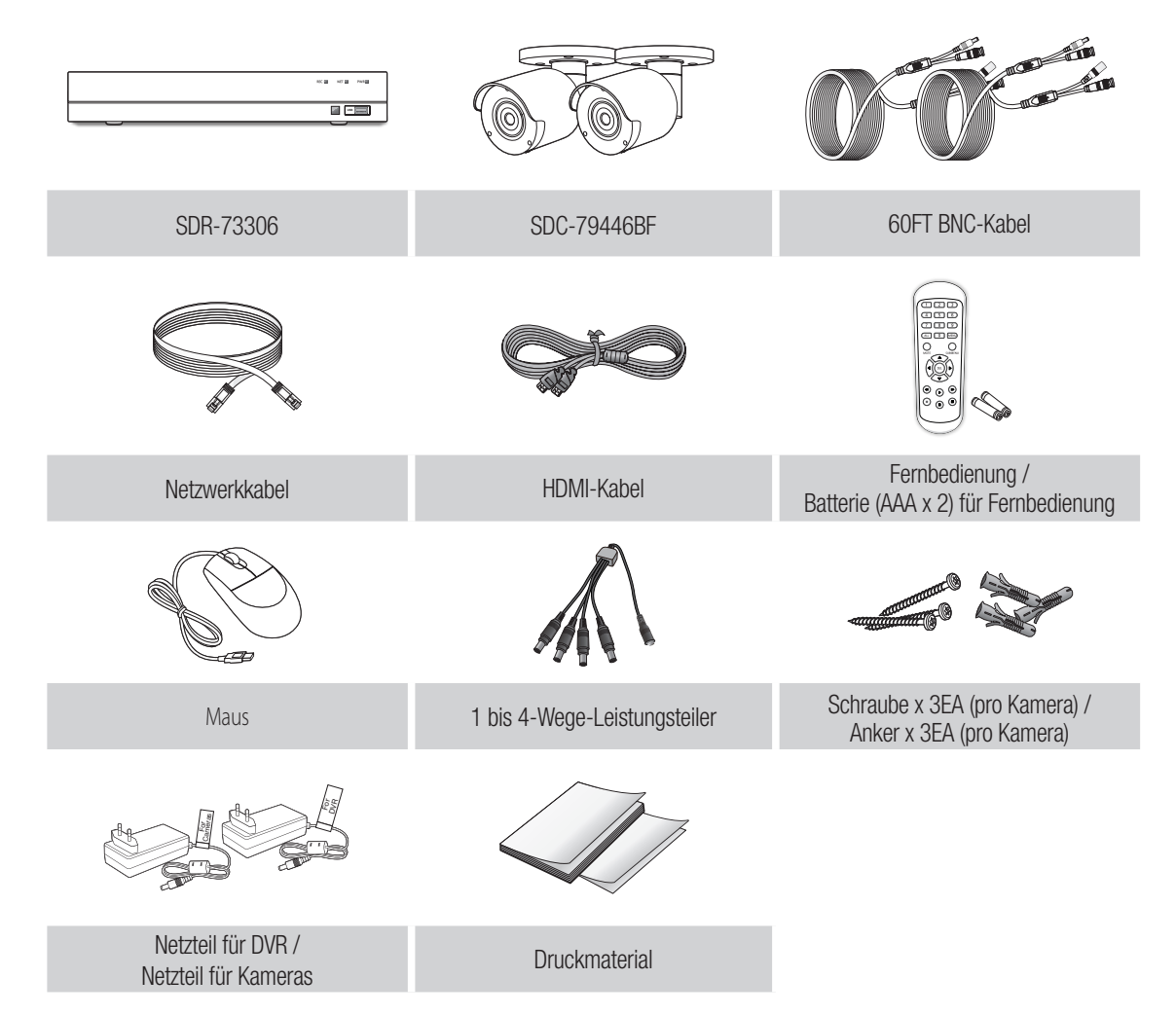

• SDH-B73046BF

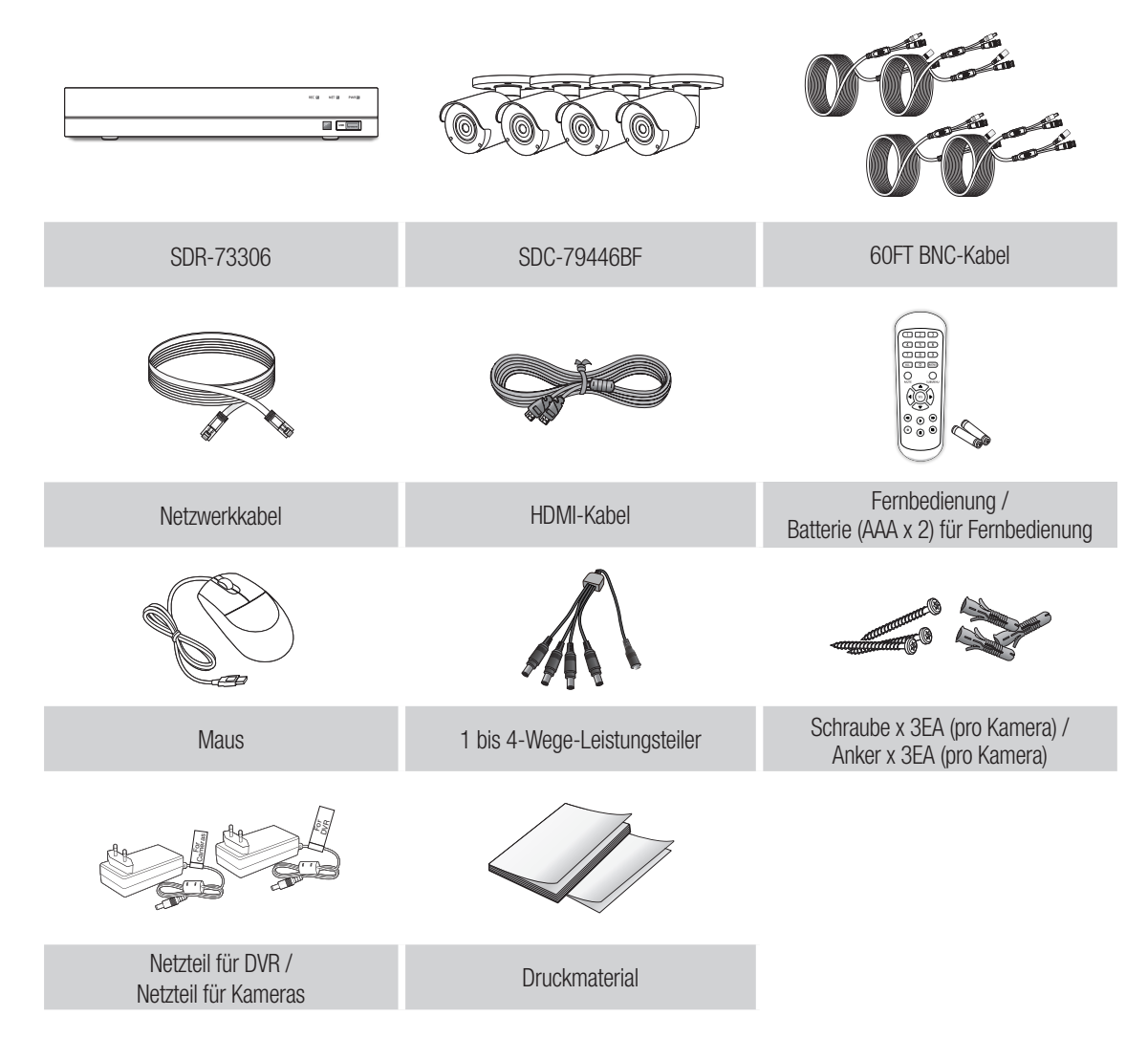

• SDH-B74046BF

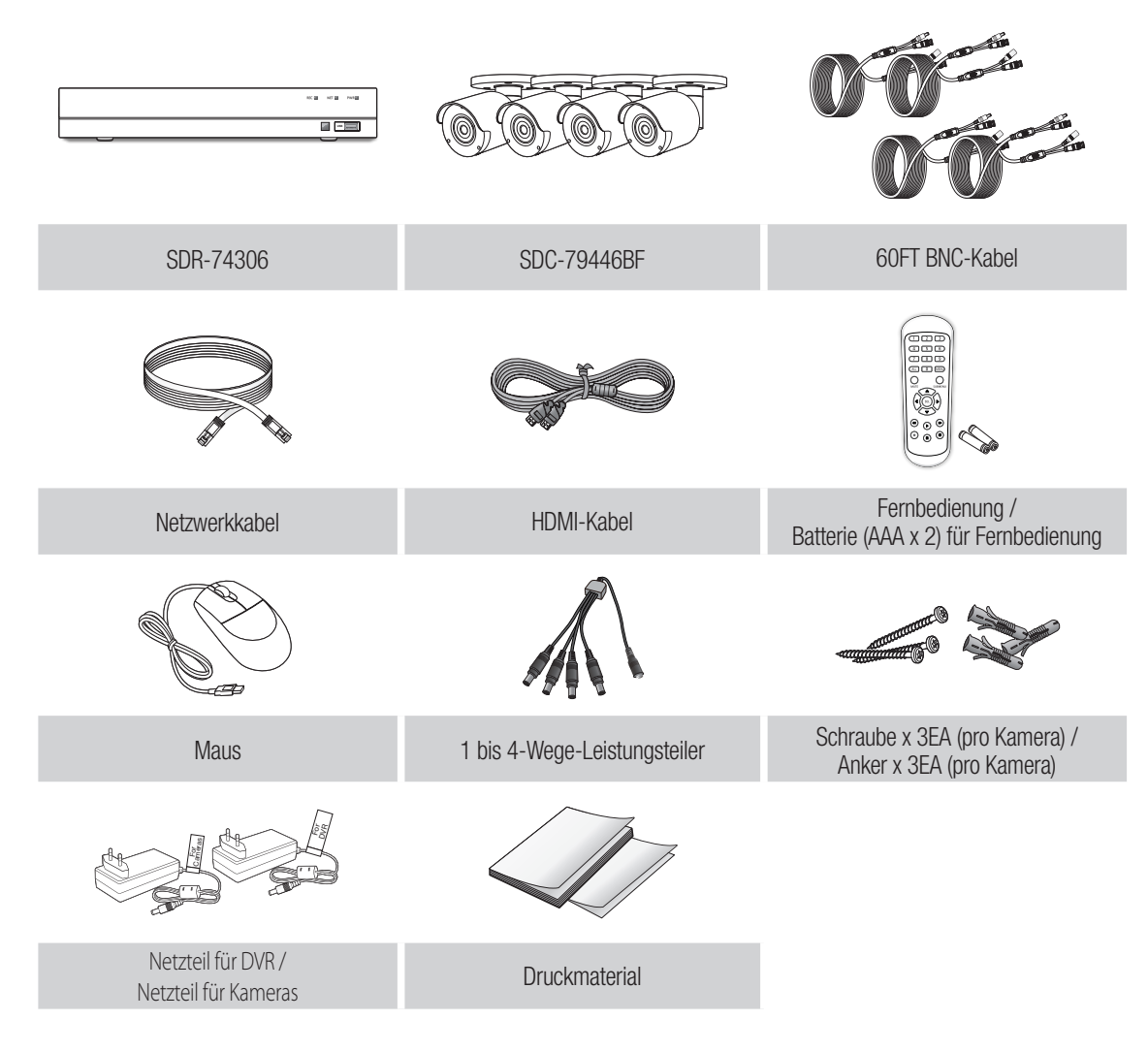

• SDH-B74086BF

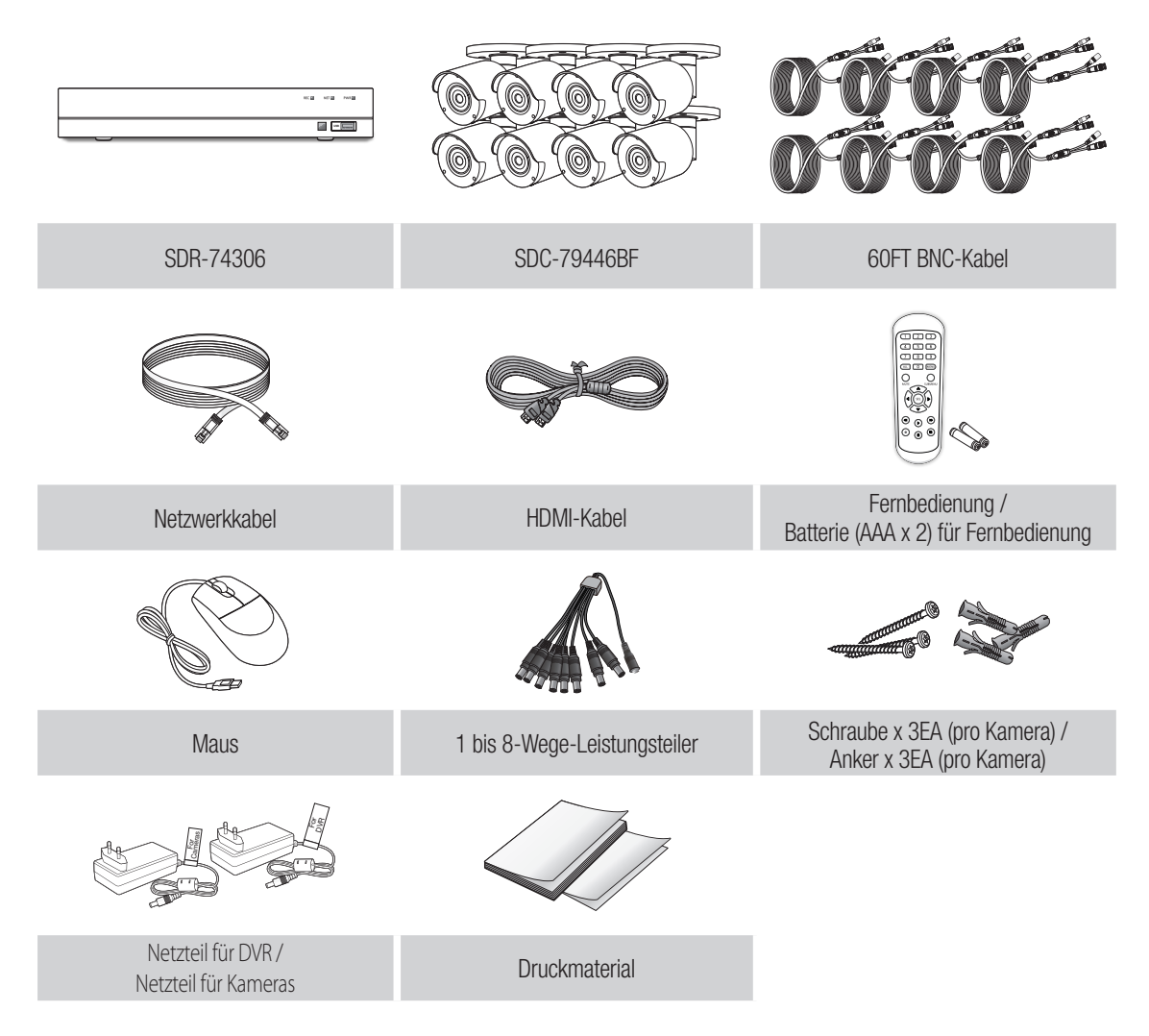

• SDH-C75086BF

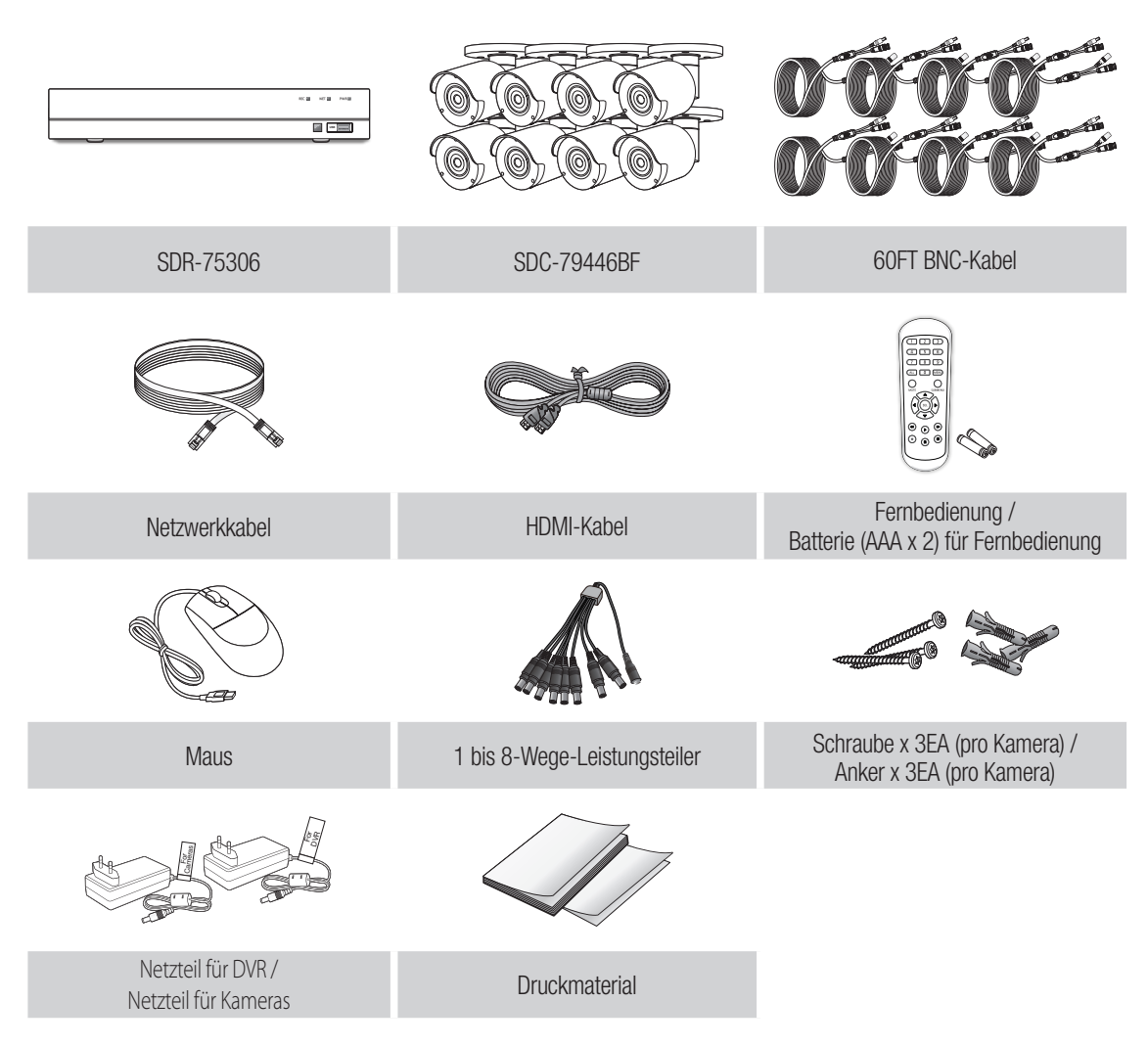

• SDH-C76167BF

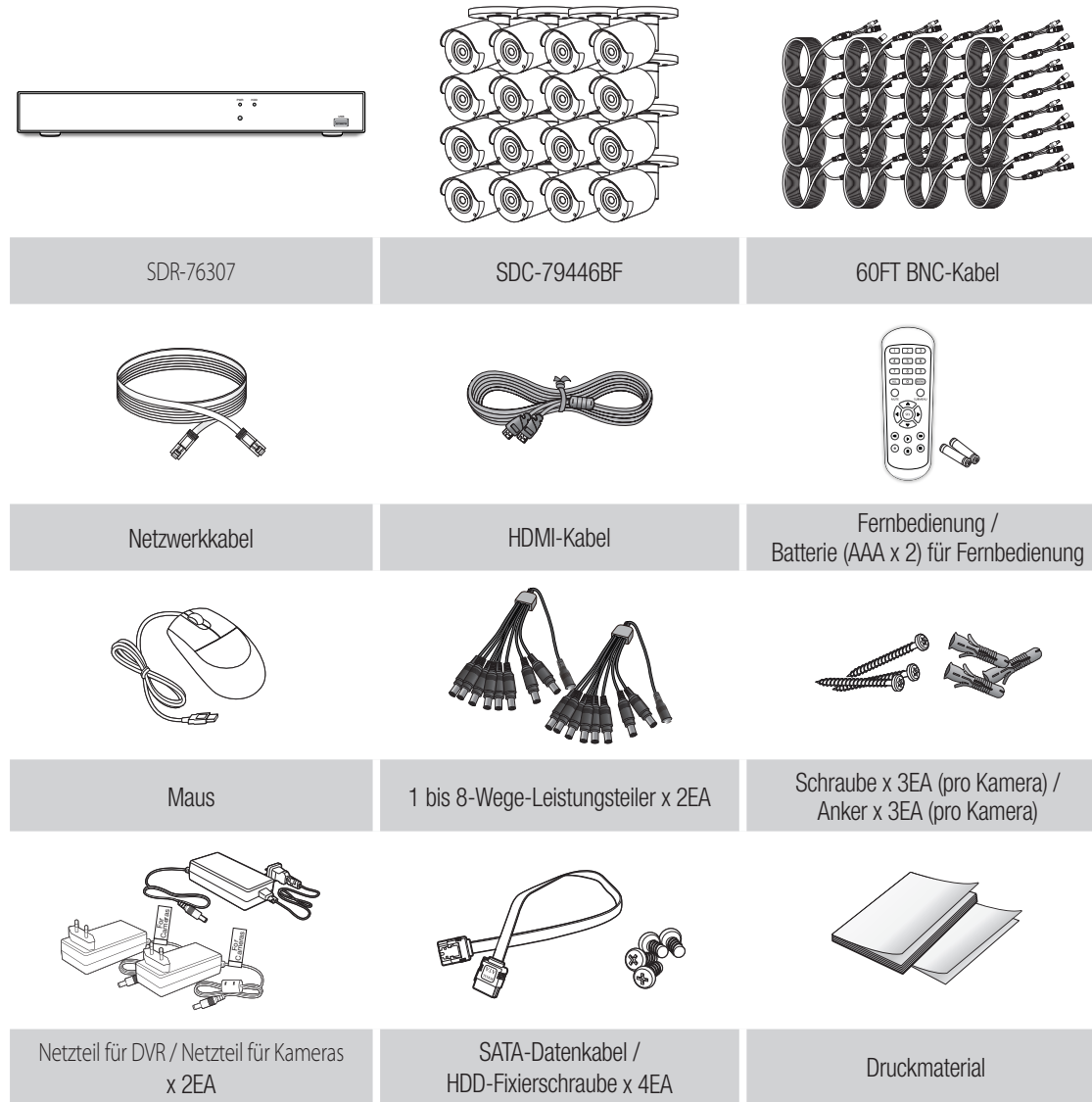

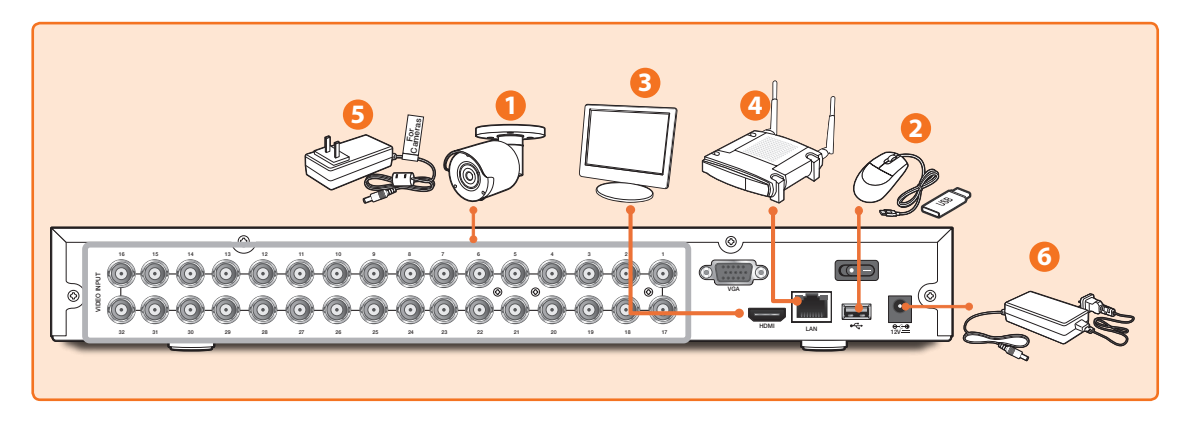

**1.** Verbinden Sie den Videoeingang der Kamera (gelb) und die Stromversorgung (rot) mit den BNC-Verlängerungskabeln. Verbinden Sie anschließend den BNC-Videoeingang (gelb) mit dem Videoeingang an der Rückseite. (Wiederholen Sie Schritt 1 für die restlichen Kameras.)

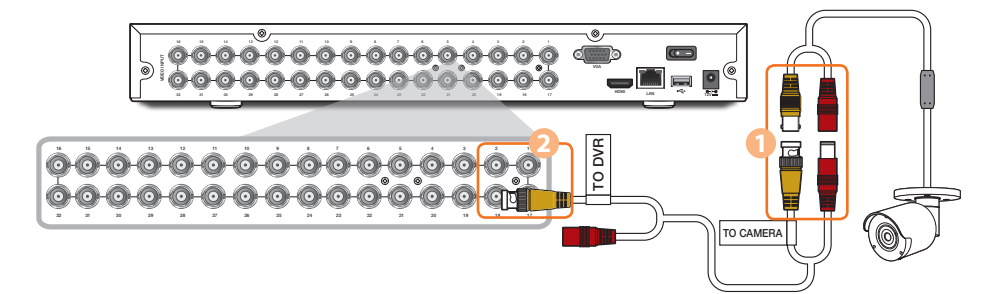

**2.** Verbinden Sie die Maus mit dem USB-Port an der Vorder- oder Rückseite des DVR.

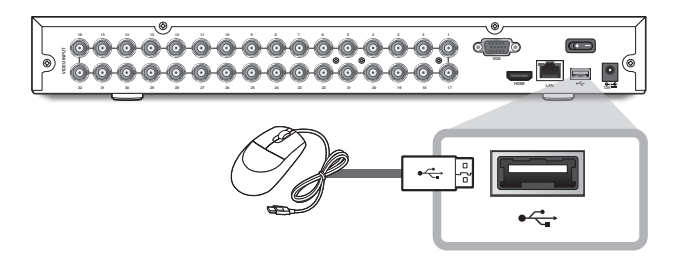

**3.** Abhängig vom Monitoranschluss verbinden Sie das HDMI- oder VGA-Kabel von Ihrem Monitor mit dem HDMI- oder VGA-Anschluss an der Rückseite.

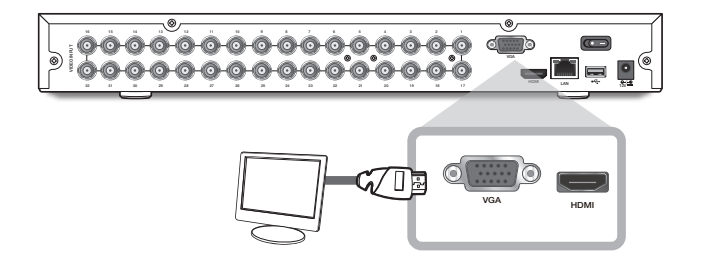

**4.** Verbinden Sie ein Ende des Ethernet-Kabels mit dem LAN-Port Ihres Routers und das andere Ende des Kabels mit dem Ethernet-Anschluss an der Rückseite.

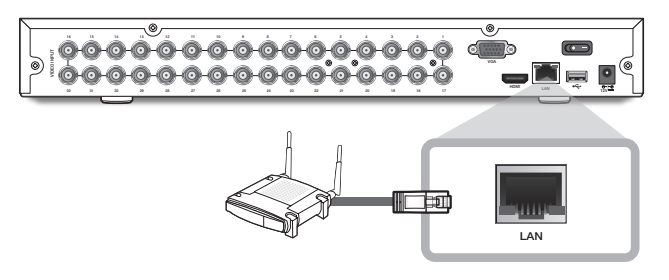

**5.** Schließen Sie das Netzteil der Kamera (rot) an den Stromverteiler an. Verbinden Sie anschließend das andere Ende des Stromverteilers mit dem Netzadapter für Kameras und verbinden Sie den Adapter mit einer Steckdose. (Wiederholen Sie Schritt 5, um die Kameras an den zweiten Satz von Stromverteiler und Netzteil anzuschließen.)

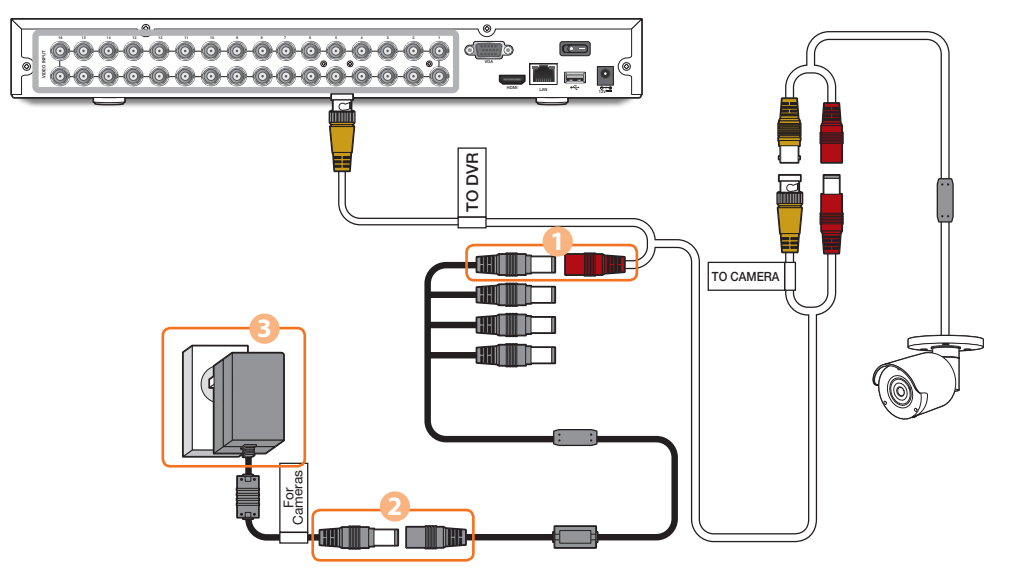

**6.** Schließen Sie den Netzadapter für DVR an den DC 12V-Anschluss an der Rückseite und verbinden den Netzstecker mit einer Steckdose. Der DVR wird sich automatisch einschalten und der Startassistent wird auf Ihrem Monitor erscheinen.

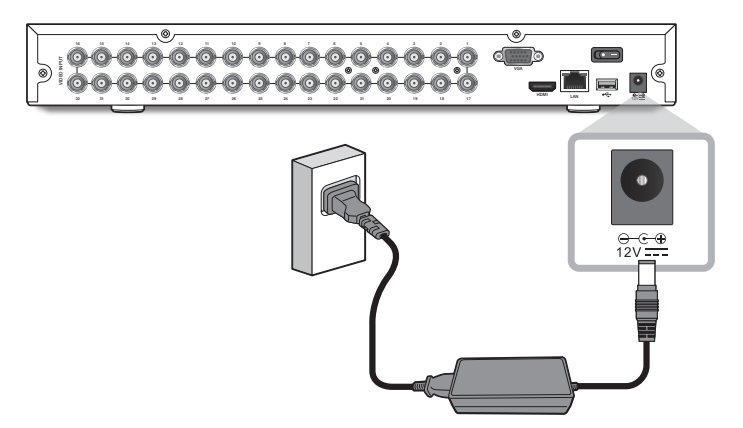

### **Start-Up-Assistent**

Ändern Sie Ihr Passwort regelmäßig.

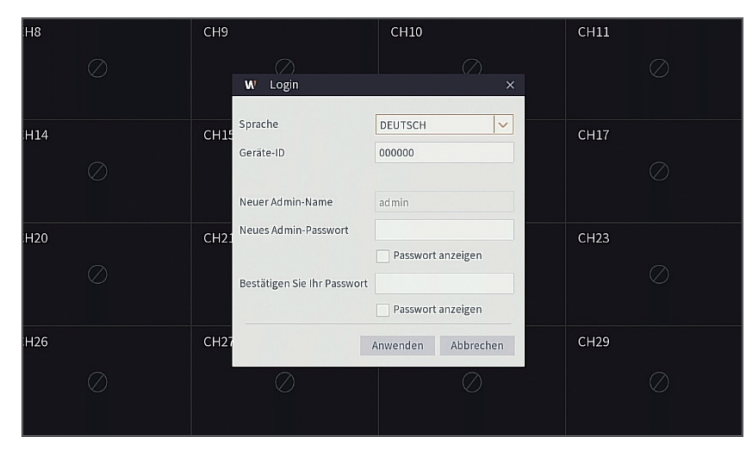

 Bitte erstellen Sie einen Benutzernamen und ein Passwort für Ihr Gerät. Das Kennwort muss 8-13 Zeichen lang sein. Wenn das Kennwort 8-9 Zeichen lang ist, sollte es zumindest eine Kombination aus Buchstaben, Zahlen und Sonderzeichen sein. Wenn es 10-13 Zeichen lang ist, sollte es eine Kombination aus mindestens zwei verschiedenen Zeichen sein. Zus. hng.u.wiederhol. Zeich.oder Tastenfig.sindnicht. erlaubt. Beispiel: 1111,1234, abcd, qwerty.

**1.** Nach dem Start des DVR wird der Startassistent angezeigt. Klicken Sie auf "start-Assistent".

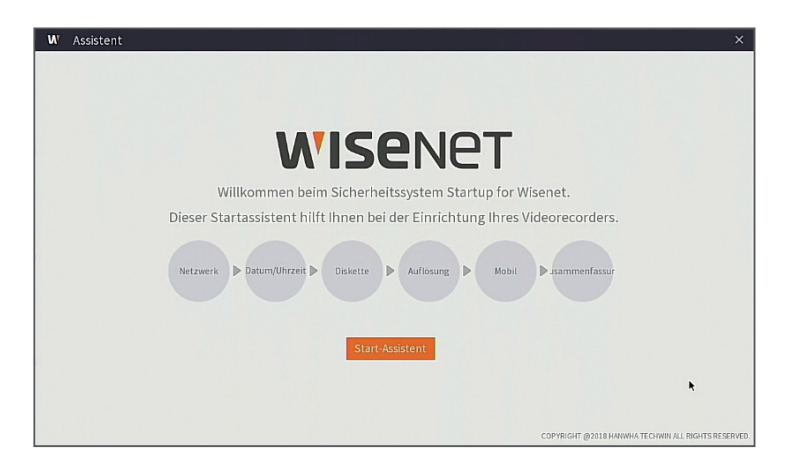

#### **2.** Netzwerk

Im DHCP-Modus weist der Router automatisch dem DVR eine IP-Adresse zu. Wenn der DVR keine IP-Adresse erhält, lesen Sie bitte in der DVR-Routeranleitung nach. Sollte das Problem weiterhin bestehen, kontaktieren Sie den technischen Support.

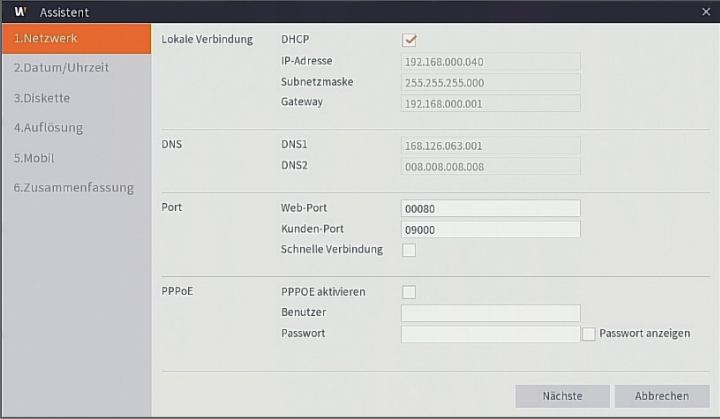

#### **3.** Datum/Uhrzeit

Datum, Uhrzeit, NTP, DST einstellen.

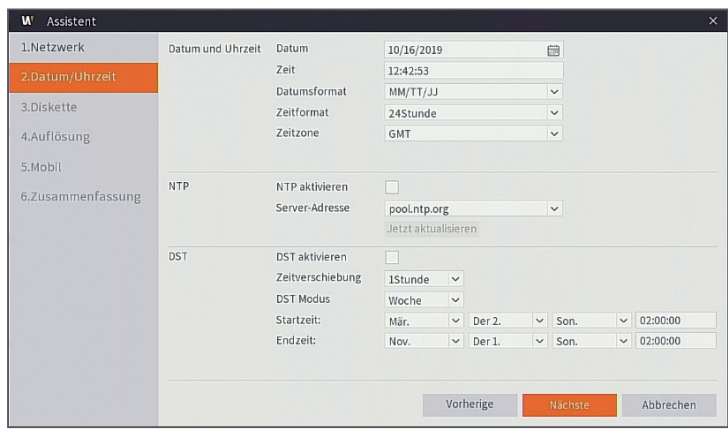

#### **4.** Diskette

Neue Festplatte(n) müssen vor der ersten Verwendung formatiert werden. Beim Verbinden wird angezeigt, dass die neue Festplatte formatiert werden muss. Klicken Sie auf "Auswählen", um die unformatierte Festplatte auszuwählen. Klicken Sie auf "HDD formatieren", um das Anmeldefenster zu öffnen. Geben Sie Ihr Passwort ein, um sich anzumelden. Eine Meldung wird angezeigt: "Die gesamten Daten werden gelöscht. Möchten Sie fortfahren?". Klicken Sie auf "OK", um die Festplatte zu formatieren. Wenn die Fortschrittsleiste voll ist, ist der Formatierungsprozess abgeschlossen.

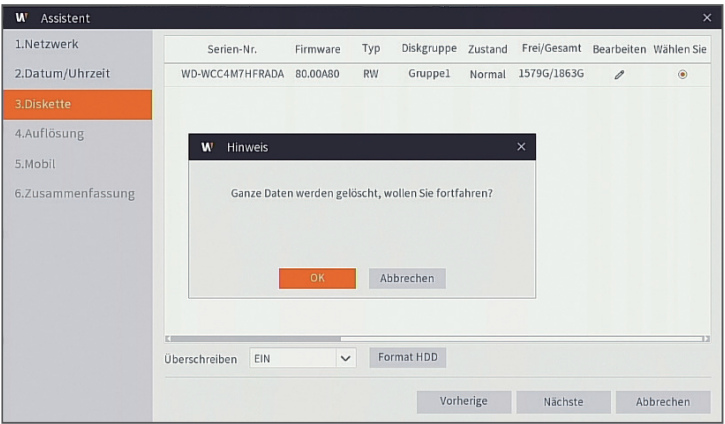

#### **5.** Auflösung

Wählen Sie die Auflösung für den VGA- oder HDMI-Ausgang Ihres Monitors aus.

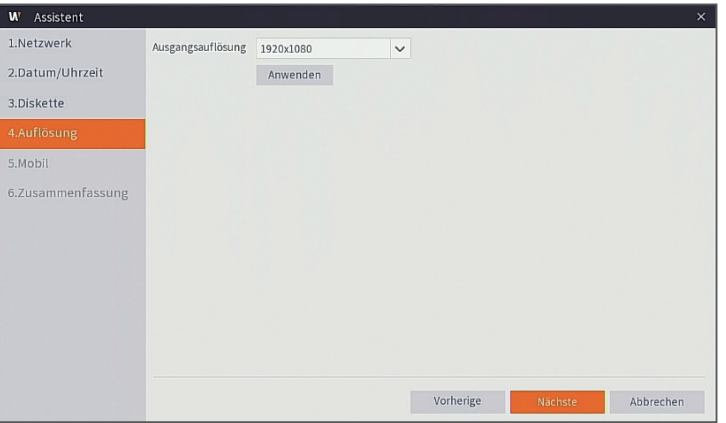

#### **6.** Mobil

Falls Sie einen QR-Code mit Wise View scannen, wird die im DVR angezeigte Geräte-ID automatisch in der Mobile Viewer-ID angezeigt, und Sie können, nachdem Sie die ID/das Passwort des DVR eingeben, den Mobile Viewer sofort verwenden.

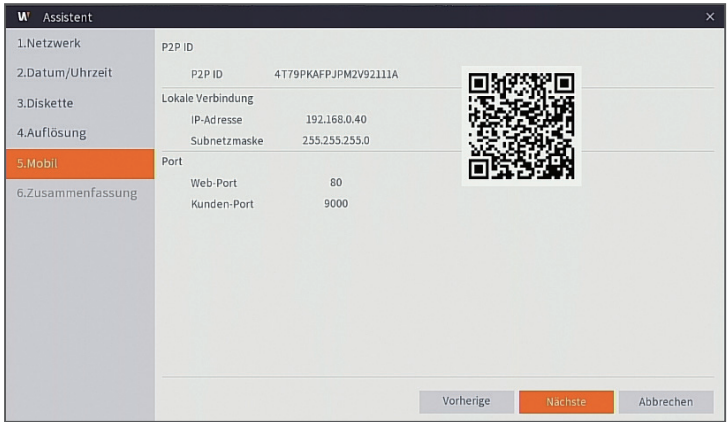

#### **7.** Zusammenfassung

Zeigt den System- und Netzwerkstatus des DVR an.

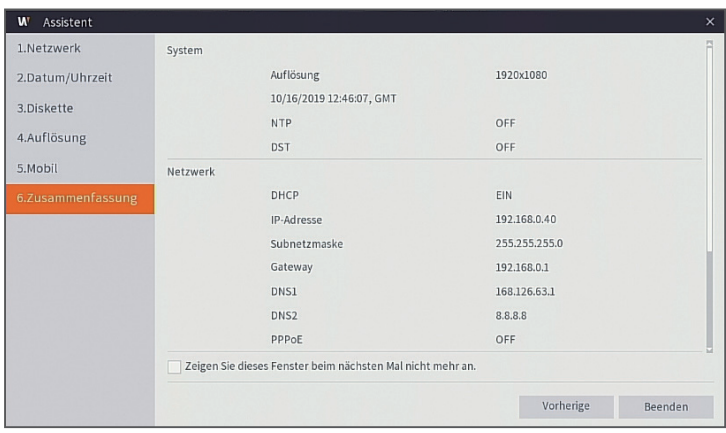

- 8. Um die Einstellung des Startassistenten abzuschließen, müssen Sie auf "Beenden" klicken.
	- Sie können auf "Zeigen Sie dieses Fenster beim nächsten Mal nicht mehr an" klicken, wenn Sie nicht wollen, dass der Assistent das nächste Mal automatisch erscheint.

# **Hauptschnittstelle**

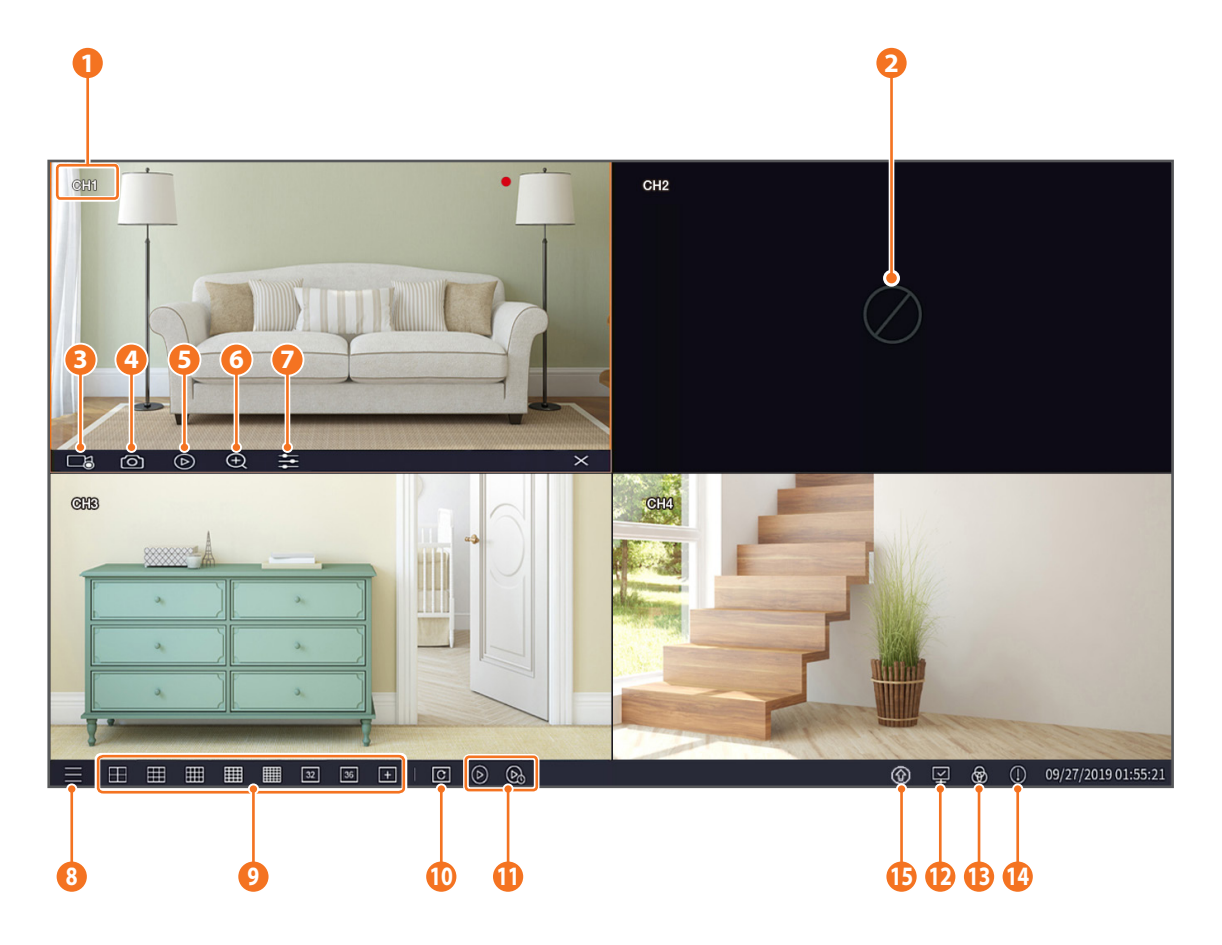

#### Die Videoaufzeichnungsmarkierungen sind wie folgt

- : bedeutet Aufnahme.
- : bedeutet Bewegungserkennungsaufnahme.

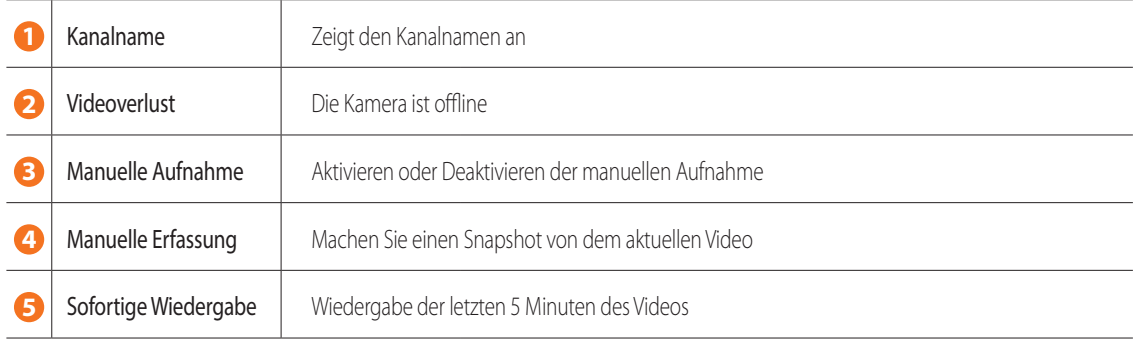

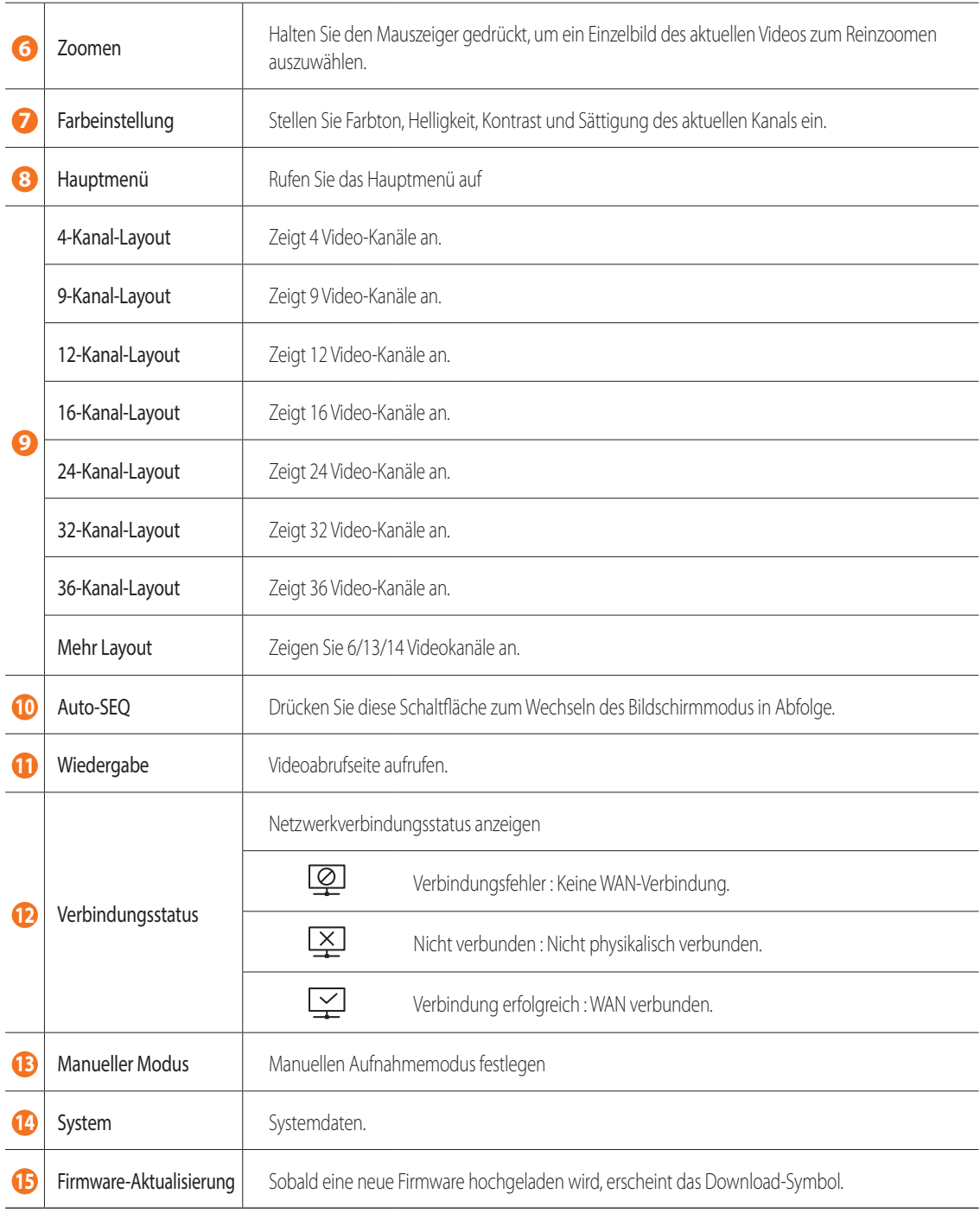

Sobald Sie Ihr System eingerichtet haben, können Sie die WiseView-App für die Fernbetrachtung installieren und auf Ihre Kameras von überall und jederzeit zugreifen.

- **1.** Öffnen Sie Google Play oder App Store und laden Sie die kostenlose Wiseview-App herunter.
- **2.** Nach erfolgter Installation öffnen Sie die WiseView-App.
- **3.** Tippen Sie auf das Auswahlmenü und wählen Sie ein Gerät aus
- **4.** Tippen Sie [+], um ein Gerät hinzuzufügen. Erstellen Sie unter Gerätename einen Namen für Ihren DVR.
- **5.** Wählen Sie eine Anmelde-Typ IP-/Domäne-, P2P-ID, HANWHA DDNS-ID aus. (Die folgenden Schritte gelten nur für die QR-Code-Einrichtung. Weitere Informationen über die IP-/Domänen- und Produkt-ID-Anmeldung finden Sie im Benutzerhandbuch.)
	- Der QR-Code funktioniert nur mit einer P2P-ID-Anmeldung.
- **6.** Tippen Sie auf das QR-Code-Bild neben der P2P-ID. Scannen Sie den QR-Code entweder auf der Informationsseite auf Ihrem Monitor oder an der Oberseite des DVR. (Siehe Bild unten)

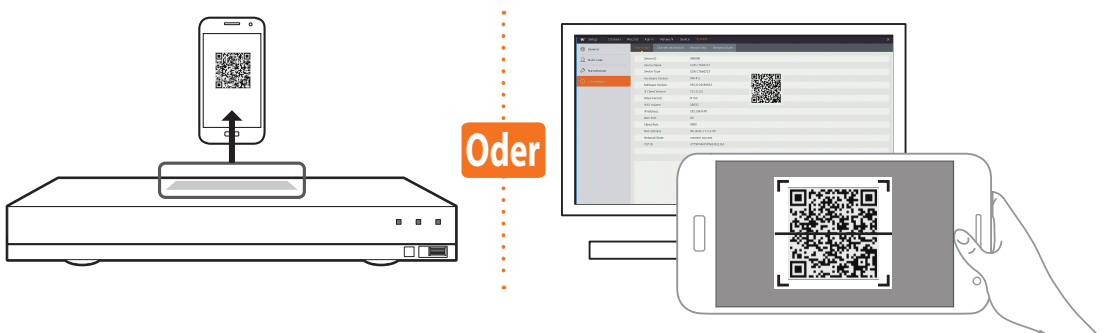

- **7.** Geben Sie den Medienport, den Benutzernamen und das Passwort ein. Falls Sie den standardmäßigen Port ändern möchten, müssen Sie die neue Portnummer manuell eingeben.
- 8. Tippen Sie auf "Speichern", sobald Sie fertig sind, um eine Verbindung zum DVR herstellen zu können.

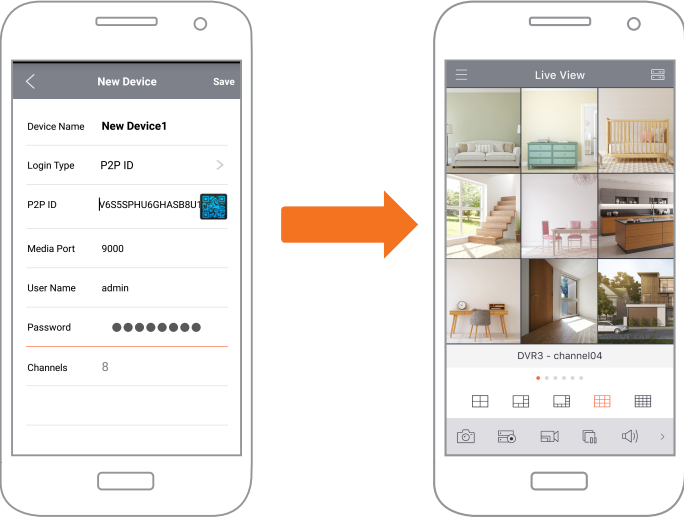

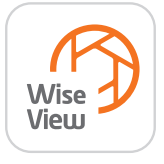

### **App-Schnittstelle**

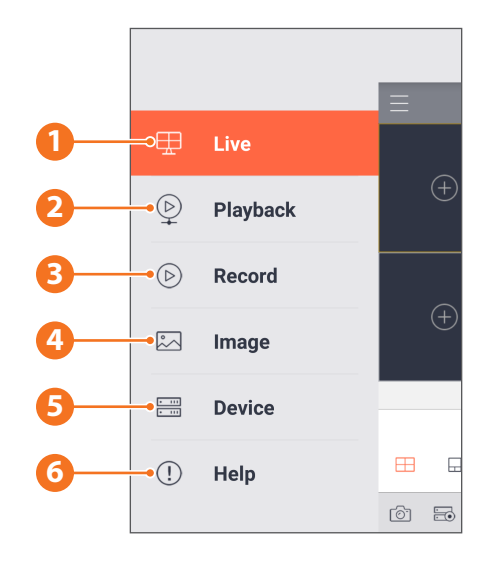

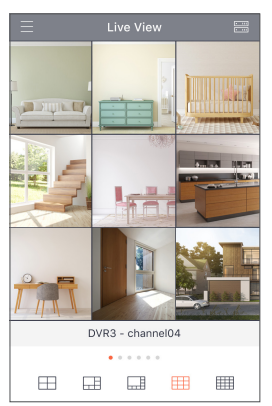

**1.** Live-Ansicht der angeschlossenen Kameras

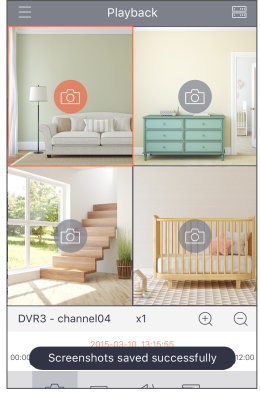

**4.** Aufgenommene Bilder betrachten

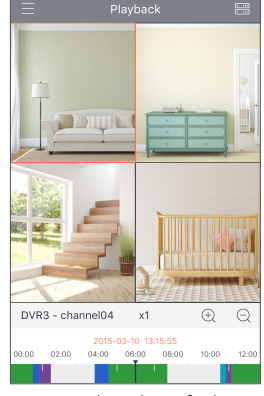

**2.** Wiedergabeaufnahmen

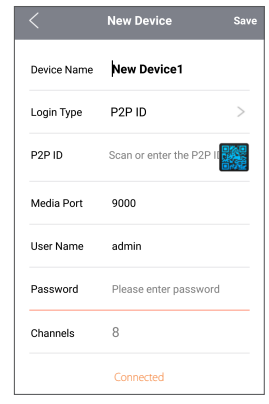

**5.** Sehen Sie sich das (die) Gerät (e) an, das (die) mit der App verbunden ist (sind), und fügen Sie neue Geräte hinzu

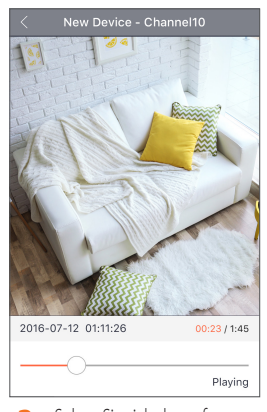

**3.** Sehen Sie sich das aufgezeichnete Videomaterial an

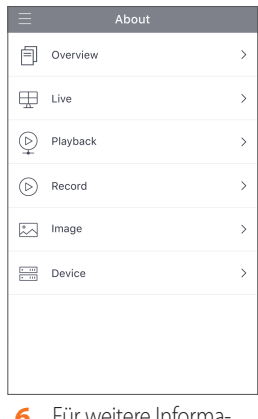

**6.** Für weitere Informationen über die App

# **App-Schnittstelle**

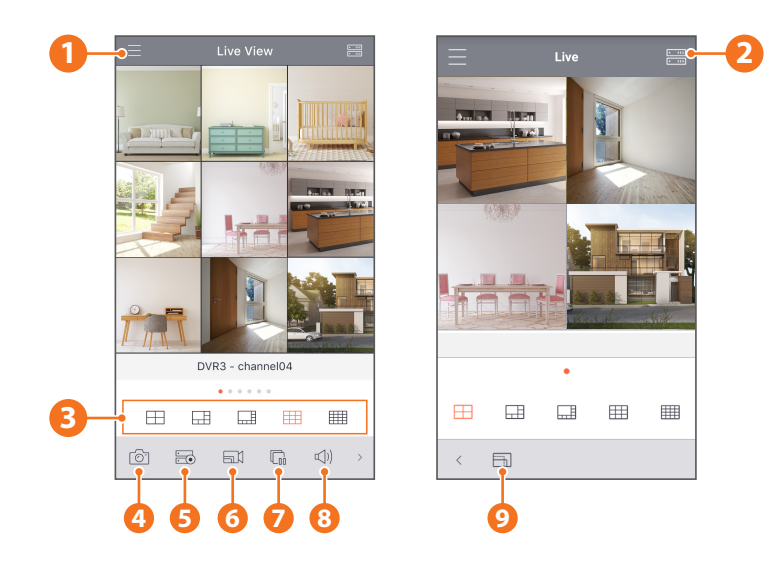

- Hauptmenü
- Geräteliste
- 4-/6-/8-/9-/16-Bildschirmaufteilung
- Erfassung
- Aufnahme
- Video-Stream-Modus
- Starten/Stoppen des Live-Streams
- Stumm AN/AUS
- Größenformat des Bildschirms: Gedehnt, Original, 4:3 und 16:9

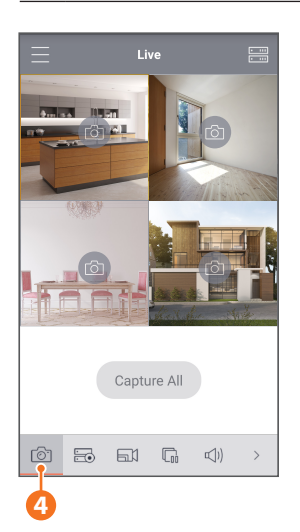

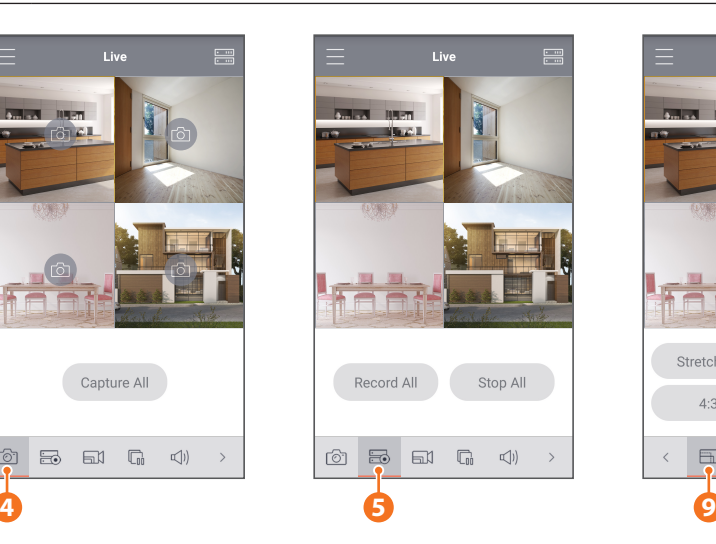

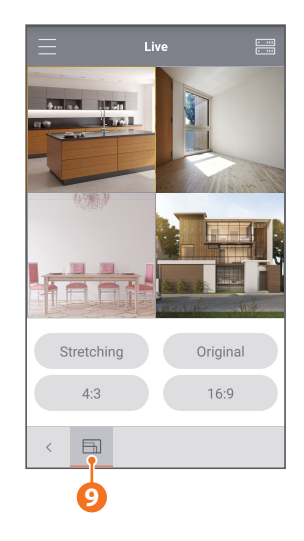

### **MEMO**

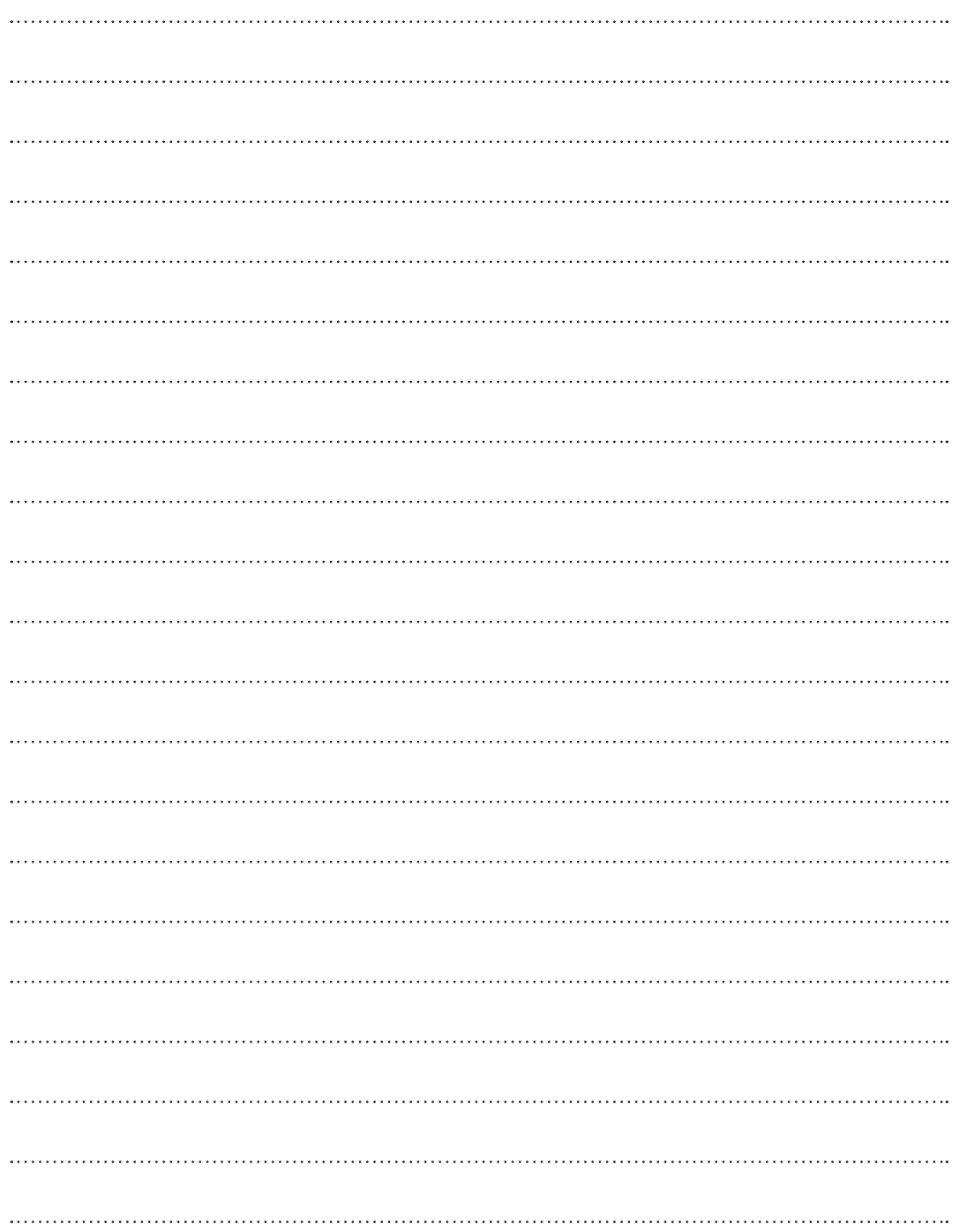

### **MEMO**

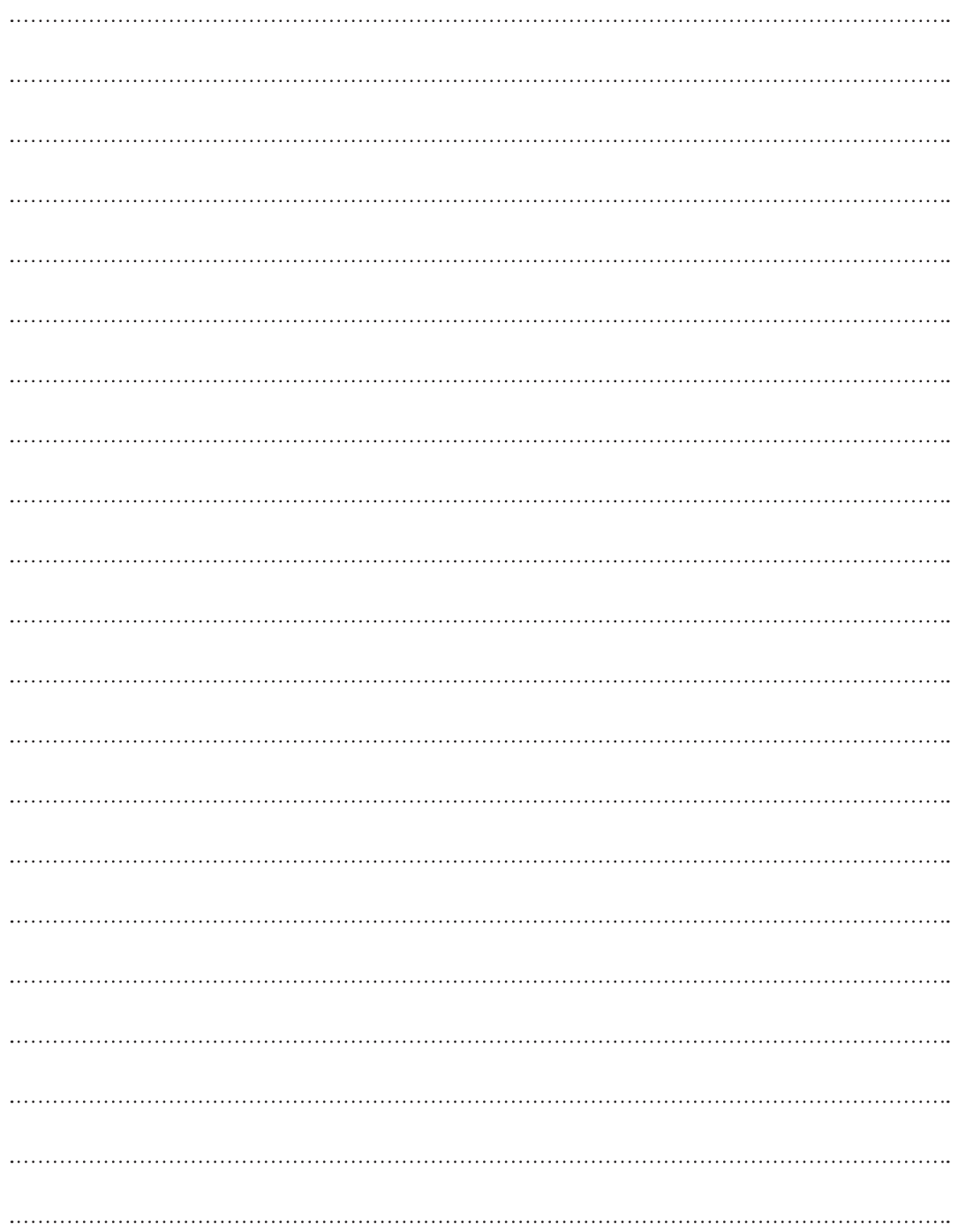

Um die Kamera-Installation einfacher zu machen, können Sie diese Seite heraustrennen und an der Stelle anbringen, wo Sie Ihre Kamera anbringen möchten.

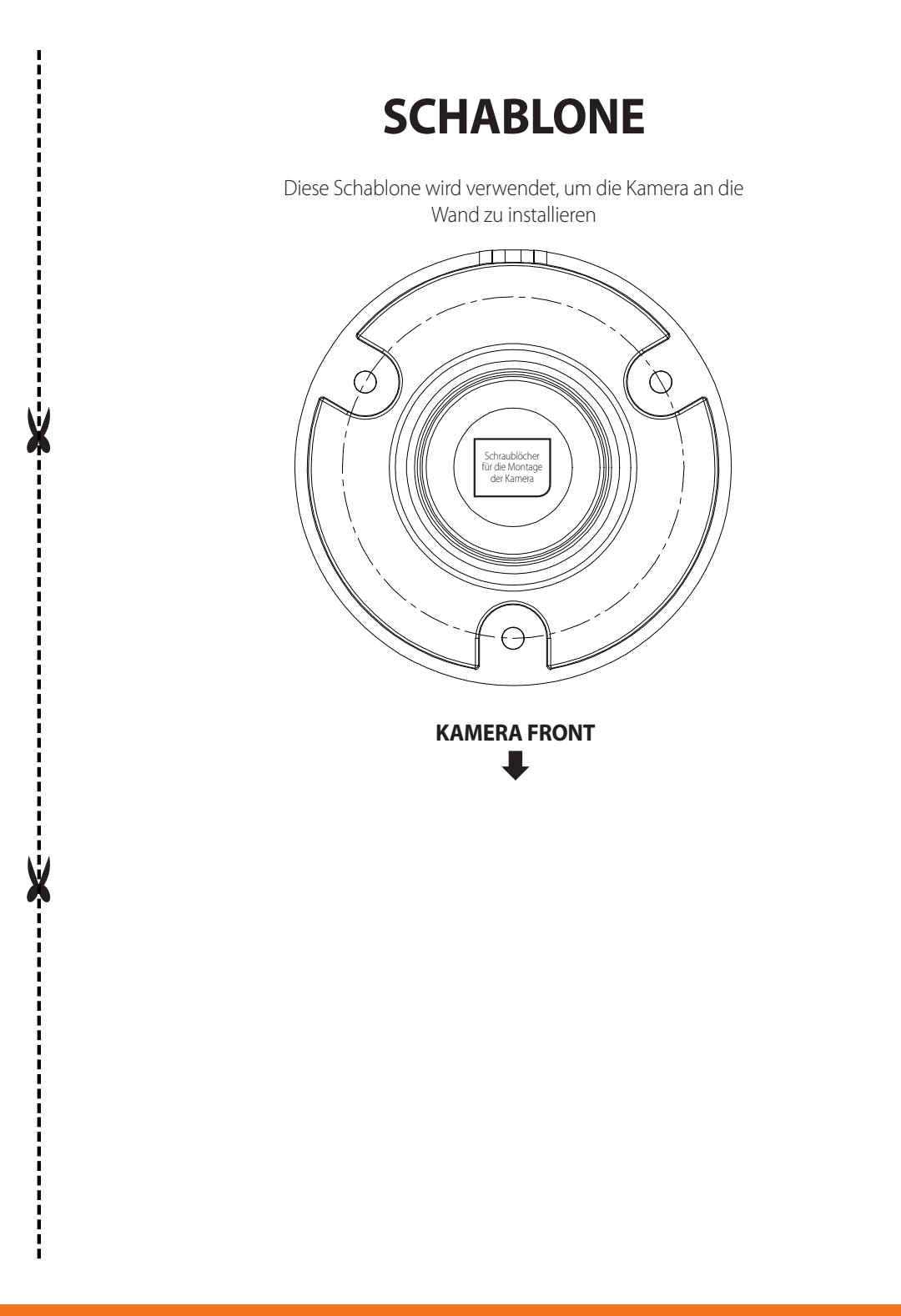

# **WISENET**